Arbeitsgemeinschaft für Evangelische Erwachsenenbildung in Bayern e.V.

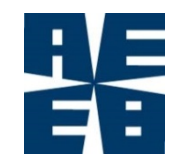

Juni 2017

# **VERANSTALTUNGEN DER ERWACHSENENBILDUNG**

# **ERFASSEN, VERÖFFENTLICHEN**

# **UND DOKUMENTIEREN**

# **MIT KIRIBATI UND "EVANGELISCHE TERMINE"**

Broschüre für die "Vertreter vor Ort"

## **Inhalt**

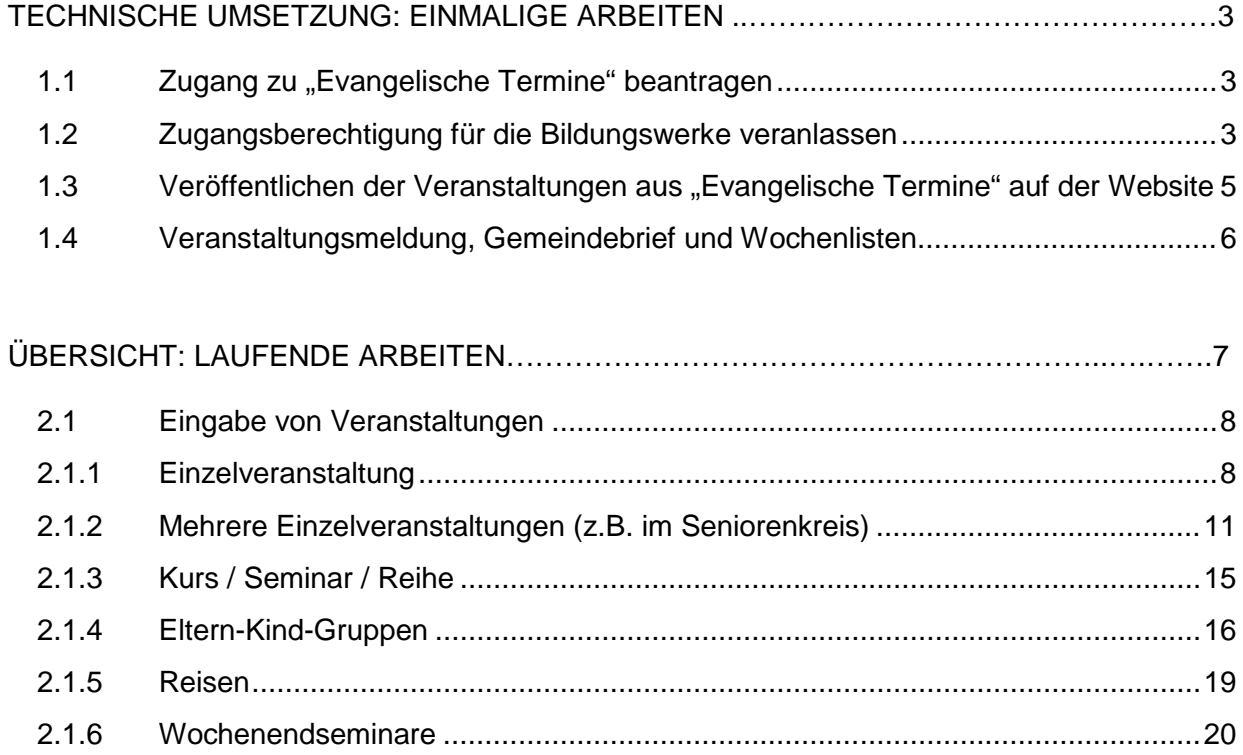

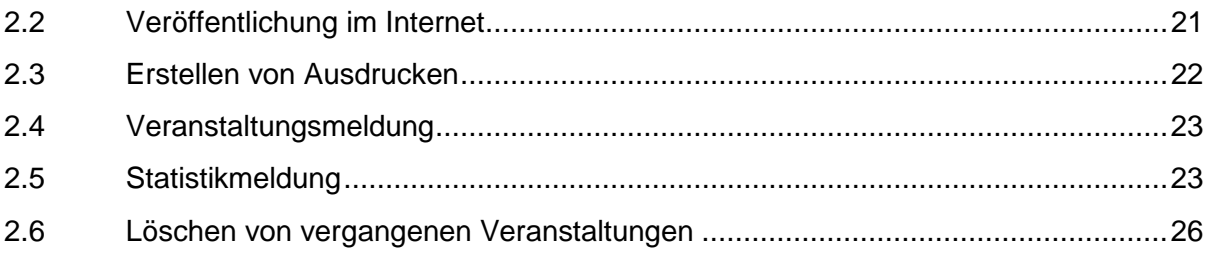

# VERANSTALTUNGEN DER ERWACHSENENBILDUNG ERFASSEN, VERÖFFENTLICHEN UND DOKUMENTIEREN MIT KIRIBATI UND "EVANGELISCHE TERMINE"

Zur Erfassung von Veranstaltungen und zur Erstellung der Statistikmeldung steht den "Vertretern vor Ort" das Programm ""Evangelische Termine"" zur Verfügung.

"Evangelische Termine" ist eine Termindatenbank der Vernetzten Kirche, die allen Dekanaten, Kirchengemeinden und anderen Einrichtungen kostenlos angeboten wird. Die hier erfassten Veranstaltungen stehen zur Veröffentlichung im Internet, zum Erstellen eines Programmheftes, für die Erstellung des Statistikbogens und für die Veröffentlichung in der Presse zur Verfügung. Kirchengemeinden können diese Daten auch im Gemeindebrief oder für den Wochenplan verwenden.

Das Programm Kiribati wird von den Bildungswerken zur Verwaltung von Veranstaltungen und zur Erstellung der Statistik genutzt.

Für "Evangelische Termine" steht ein Handbuch zur Verfügung: [http://handbuch.evangelische-termine.de](http://handbuch.evangelische-termine.de/)

### <span id="page-2-0"></span>**1 TECHNISCHE UMSETZUNG: EINMALIGE ARBEITEN**

#### <span id="page-2-1"></span>1.1 Zugang zu "Evangelische Termine" beantragen

Die Zugangsdaten für die Kirchengemeinden und Einrichtungen werden in den Dekanaten verwaltet. Falls der zuständige Dekanatsadministrator nicht bekannt ist, hilft die Vernetzte Kirche weiter: www.vernetzte-kirche.de

### <span id="page-2-2"></span>1.2 Zugangsberechtigung für die Bildungswerke veranlassen

Dieser Vorgang besteht aus zwei Arbeitsschritten: die Veranstalter-ID und das EBW-Kennzeichen müssen in "Evangelische Termine" hinterlegt werden.

Die Eingabe von Veranstalter-ID und EBW-Kennzeichen kann durch den Dekanatsadministrator gemeinsam für alle "Vertreter vor Ort" eines Bildungswerks vorgenommen werden oder direkt vom "Vertreter vor Ort" in Zusammenarbeit mit dem Bildungswerk.

(Hinweis: Im Handbuch "Evangelische Termine" gibt es eine Anleitung für Dekanatsadministratoren unter dem Punkt Ergänzung EBW: "Anleitung für Dekanatsadministratoren Evangelische Termine")

### **Eingabe der Veranstalter-ID**

Bei der Registrierung für "Evangelische Termine" wird für jede Einrichtung vom Programm eine Veranstalter-ID vergeben. Sie befindet sich in der Kopfzeile.

Damit das Bildungswerk die Daten seiner "Vertreter vor Ort" aus "Evangelische Termine" ins Programmheft bzw. in die Statistik übernehmen und auf seiner Website veröffentlichen kann, müssen die "Vertreter vor Ort" in "Evangelische Termine" die Veranstalter-ID des jeweiligen Bildungswerks eintragen. Das Bildungswerk kann dann die Veranstaltungen ansehen und drucken, aber nicht bearbeiten.

Die Eingabe der Veranstalter-ID geschieht unter dem Menüpunkt Eigene Daten / Daten für Export freigeben.

Beispiel für die Eingabe der Veranstalter-ID:

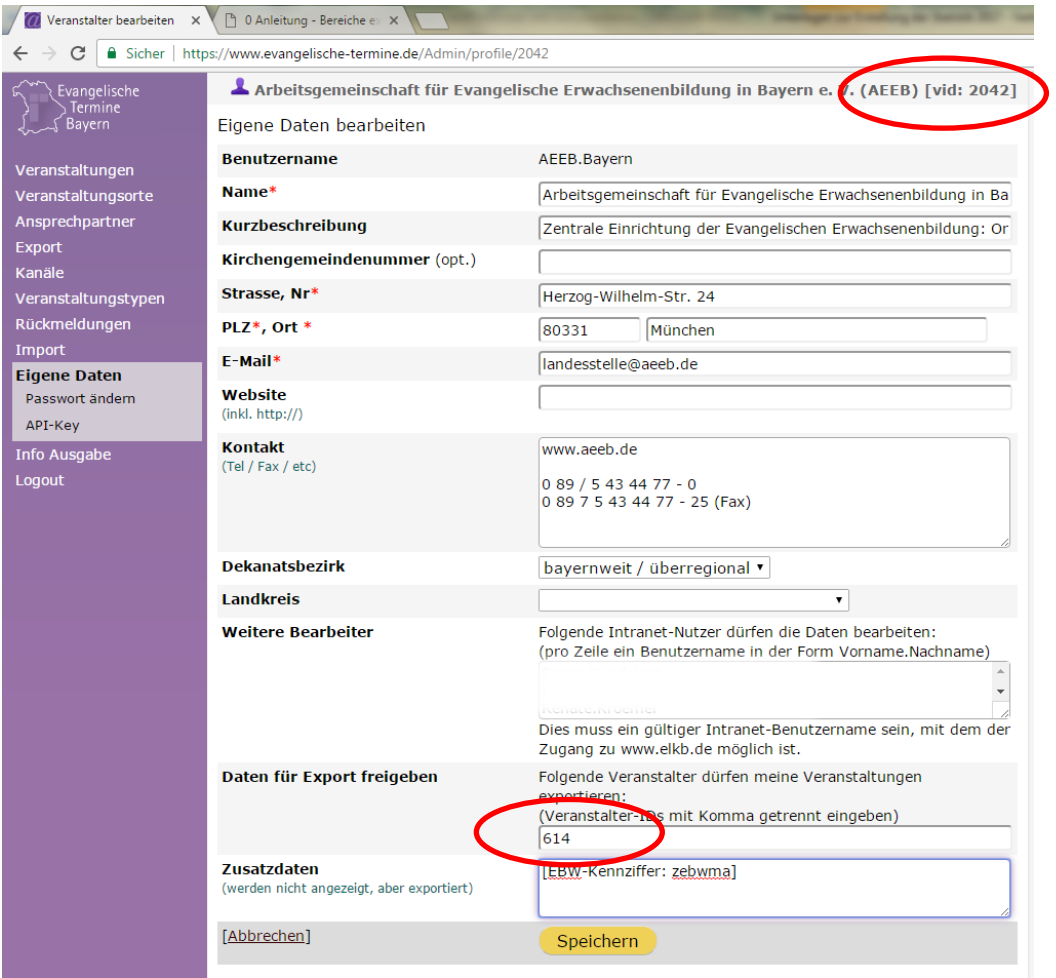

In diesem Beispiel ermächtigt die AEEB (Veranstalter-ID 2042) das EBW München (Veranstalter-ID 614), die Veranstaltungen der AEEB anzusehen.

(Hinweis: Eine detaillierte Beschreibung befindet sich im Handbuch "Evangelische Termine", Menüpunkt "Ergänzung EBW", Unterpunkt "Eigene Daten in den Evangelischen Terminen ergänzen".)

#### **Eingabe des EBW-Kennzeichens**

In "Evangelische Termine" muss bei den "Vertretern vor Ort" ebenfalls das EBW-Kennzeichen eingegeben werden. Das Kennzeichen erlaubt es dem Bildungswerk, die Veranstaltungen der "Vertreter vor Ort" in die Statistik zu importieren.

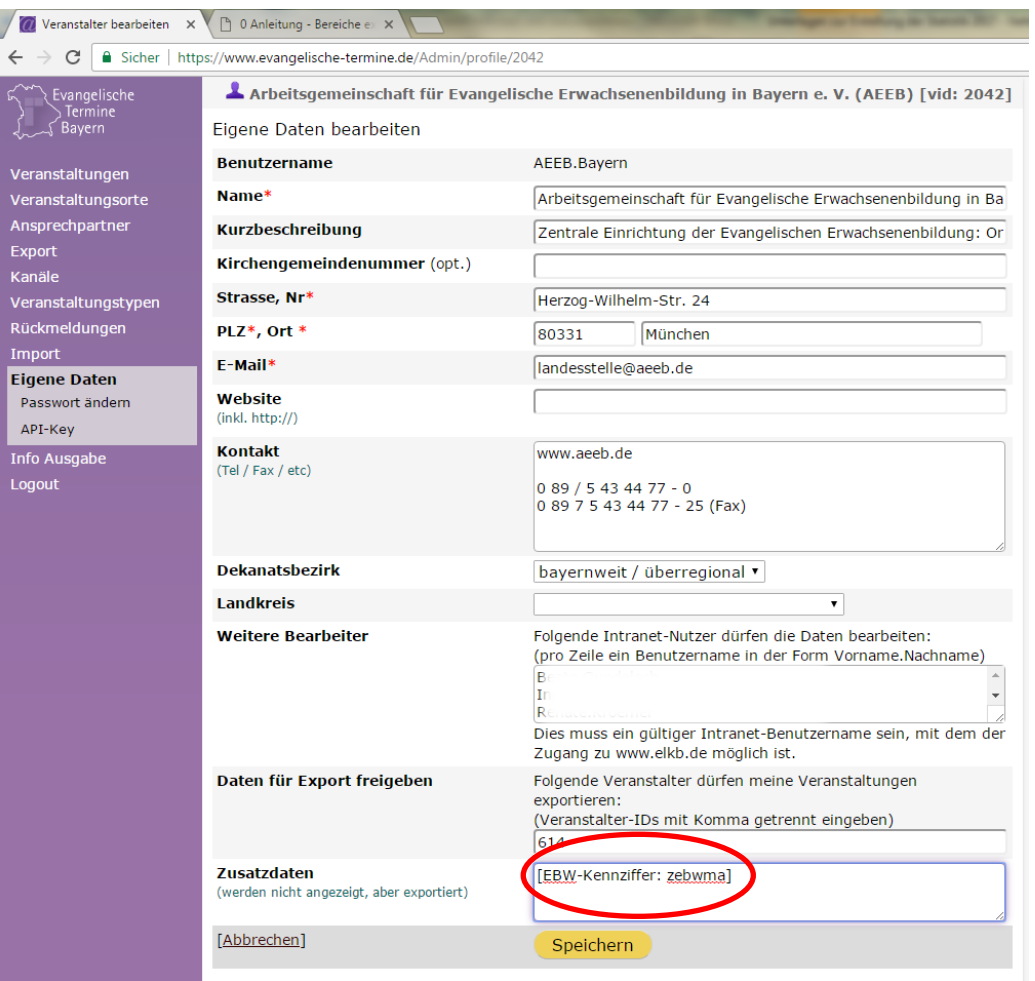

Dieses Kennzeichen wird in das Feld "Zusatzdaten" eingetragen:

(Hinweis: Die Eintragung des EBW-Kennzeichens ist im Handbuch "Evangelische Termine" unter dem Punkt Ergänzung EBW: "Bereiche exportieren und weiterleiten" und "EB-Veranstaltungen und Kiribati-Import" beschrieben.)

#### <span id="page-4-0"></span>1.3 Veröffentlichen der Veranstaltungen aus "Evangelische Termine" auf der Website

"Evangelische Termine" bietet im Menüpunkt "Info Ausgabe" verschiedene Möglichkeiten, wie die Veranstaltungen aus "Evangelische Termine" auf der jeweiligen Website dargestellt werden können. Wenn die Verbindung zwischen "Evangelische Termine" und Website einmal eingerichtet wurde, erfolgt die Aktualisierung der Veranstaltungen automatisch.

Zur Eingabe in "Evangelische Termine" muss für Erwachsenenbildungs-Veranstaltungen zwingend das Formular "Erwachsenenbildung" verwendet werden. (Wurde eine Veranstaltung nicht mit diesem Formular eingegeben, kann sie vom Bildungswerk nicht übernommen werden.) Es ist möglich, nachträglich ein anderes Formular zu verwenden, wenn versehentlich ein falsches Formular verwendet wurde.

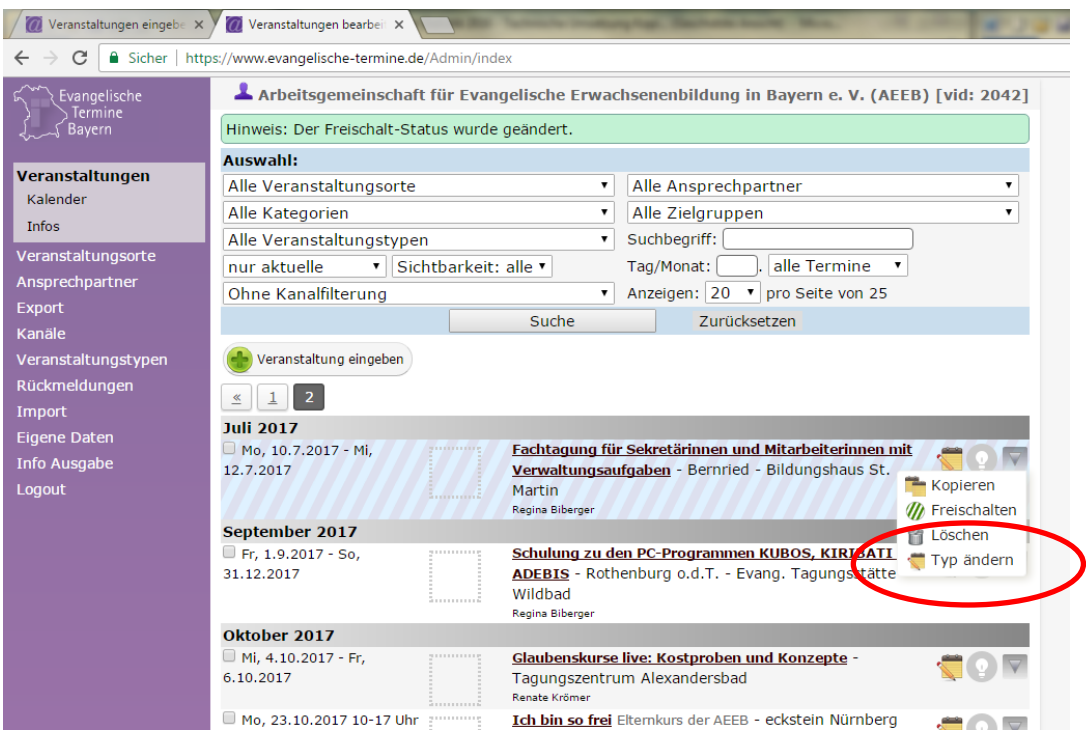

### <span id="page-5-0"></span>1.4 Veranstaltungsmeldung, Gemeindebrief und Wochenlisten

#### **Veranstaltungsmeldung an das Bildungswerk**

Die bisherige Veranstaltungsmeldung für das Programmheft in Papierform kann entfallen. Wenn die Veranstalter-ID des Bildungswerks bei den "Vertretern vor Ort" in "Evangelische Termine" hinterlegt ist, können sich die Bildungswerke die Programmheftmeldung selbst ausdrucken.

#### **Gestaltung von Gemeindebrief / Wochenlisten**

In "Evangelische Termine" können im Menüpunkt "Export" Listen von Veranstaltungen erstellt werden. Diese Listen werden in verschiedenen Formaten (z.B. Word, Excel, PDF) angezeigt und können vor dem Ausdruck weiterbearbeitet werden. Es muss einmal grundsätzlich festgelegt werden, welche Details in der Liste ausgegeben werden sollen und wie die optische Aufmachung der Liste aussehen soll. (Hinweis: Siehe Handbuch "Evangelische Termine", Menüpunkt Export / Auswahl und Formate / Eigene Formatdefinitionen.)

# **2 ÜBERSICHT: LAUFENDE ARBEITEN**

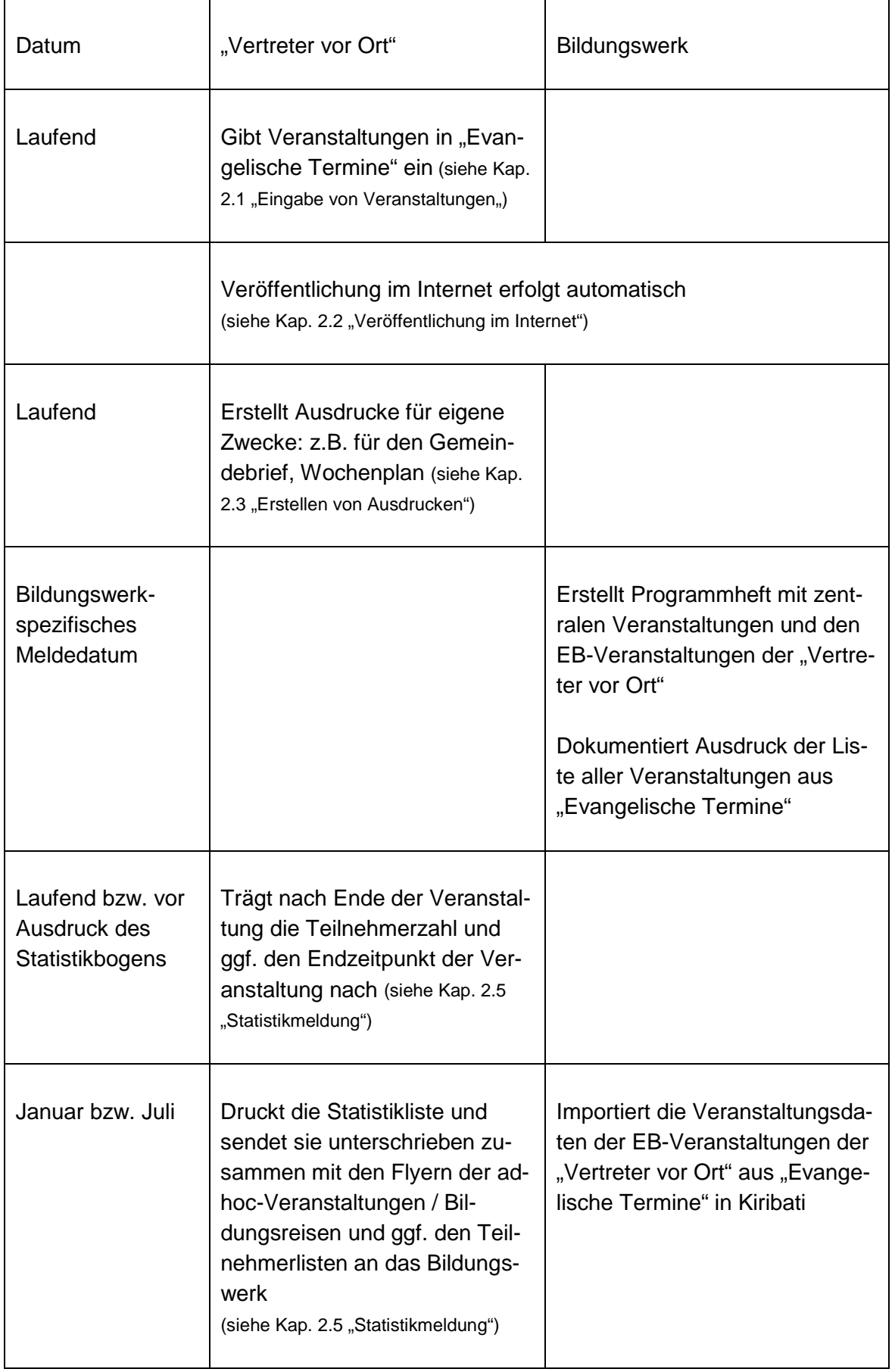

#### <span id="page-7-0"></span>2.1 Eingabe von Veranstaltungen

Veranstaltungen der "Vertreter vor Ort" werden in "Evangelische Termine" eingegeben (Menüpunkt "Veranstaltungen", Veranstaltung eingeben). Es stehen verschiedene Formulare zur Auswahl. Veranstaltungen der Erwachsenenbildung werden über das **Formular "Erwachsenenbildung"** eingegeben.

Eingaben in "Evangelische Termine" müssen mit der Schaltfläche "Speichern" ge**speichert** werden. Ungespeicherte Eingaben gehen verloren.

(Hinweis: Siehe im Handbuch die Kapitel "Veranstaltungen eingeben" bzw. "Ergänzung EBW, EB-Veranstaltungen in "Evangelische Termine"".)

#### <span id="page-7-1"></span>2.1.1 Einzelveranstaltung

Benötigte Felder (sind in den folgenden Grafiken gelb hinterlegt):

- Titel
- Termin
- Uhrzeit (Wenn die Endzeit der Veranstaltung bereits bei der Eingabe der Veranstaltung bekannt ist, kann sie sofort eingegeben werden. Allerdings darf sie dann nicht mehr nach oben korrigiert werden, auch wenn die Veranstaltung tatsächlich länger gedauert hat! Alternativ kann die Endzeit nach dem Ende der Veranstaltung zusammen mit den Teilnehmerzahlen eingetragen werden.)
- Veranstaltungsort
- Ausführliche Beschreibung
- ReferentInnen (Das Format für die Eingabe ist: Titel Vorname Name, Einrichtung/Ort. Jeder Referent muss in einer eigenen Zeile angegeben werden.)
- Art der Erwachsenenbildungsveranstaltung
- Art der Veranstaltung
- Art der Veröffentlichung (immer mindestens Internet da die Veranstaltung ja in den Evangelischen Terminen veröffentlicht wird)
- in Kooperation mit falls eine Kooperation stattfindet

Optionale Felder:

- Untertitel (Bei Veranstaltungen, die an mehreren Terminen stattfinden, dient dieses Feld der Beschreibung der einzelnen Termine.)
- Kurzbeschreibung (Bei Veranstaltungen, die an mehreren Terminen stattfinden, dient dieses Feld der gemeinsamen Beschreibung aller Termine)
- Ansprechpartner
- **Mailadresse**
- **Internetadresse**
- **Zielgruppe**
- Bild
- **Kanäle**

#### Beispiel für eine **Einzelveranstaltung**:

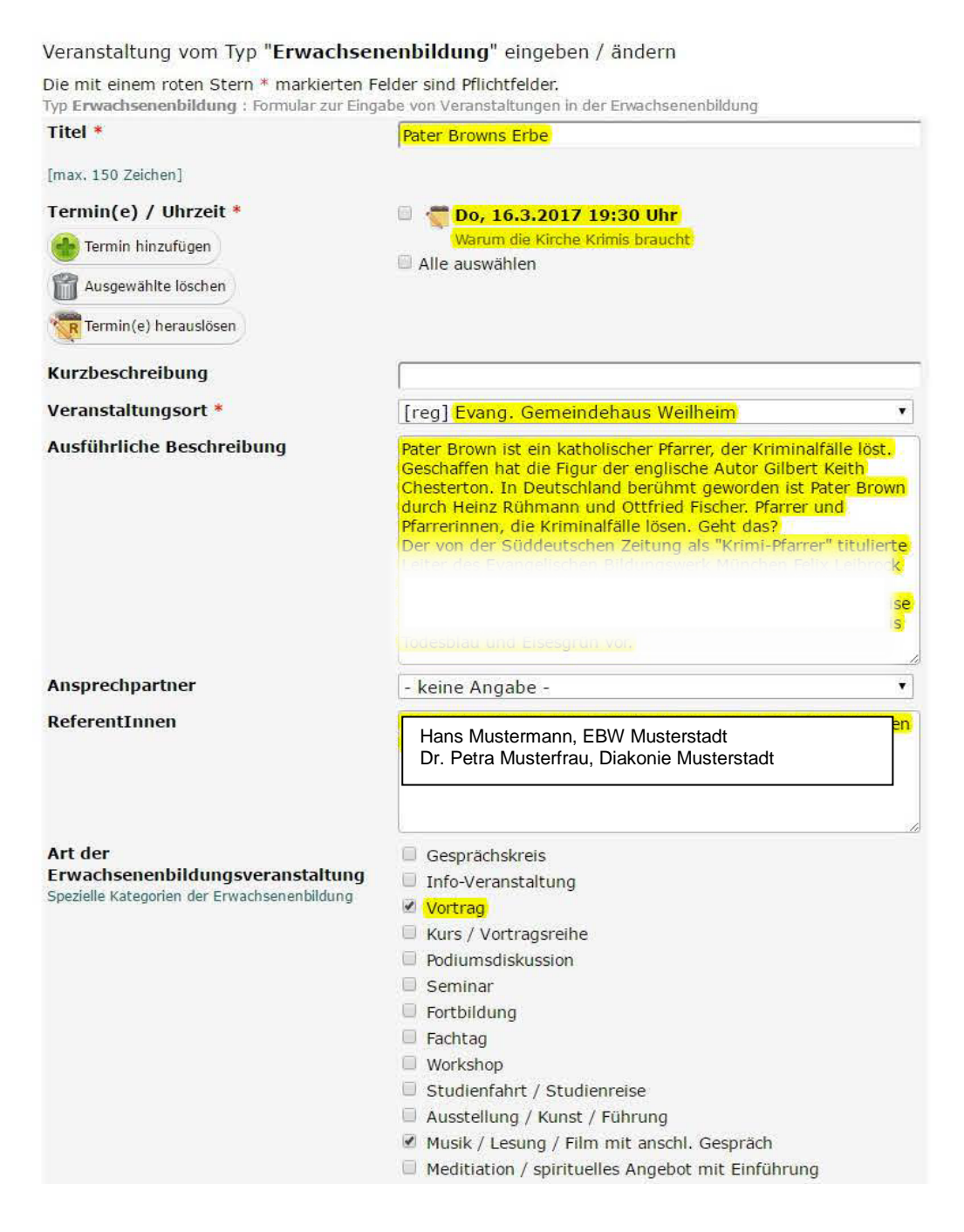

Es dürfen bei "Art der Erwachsenenbildungsveranstaltung" mehrere Arten gewählt werden. In diesem Beispiel handelt es sich um eine Filmvorführung mit anschließendem Vortrag.

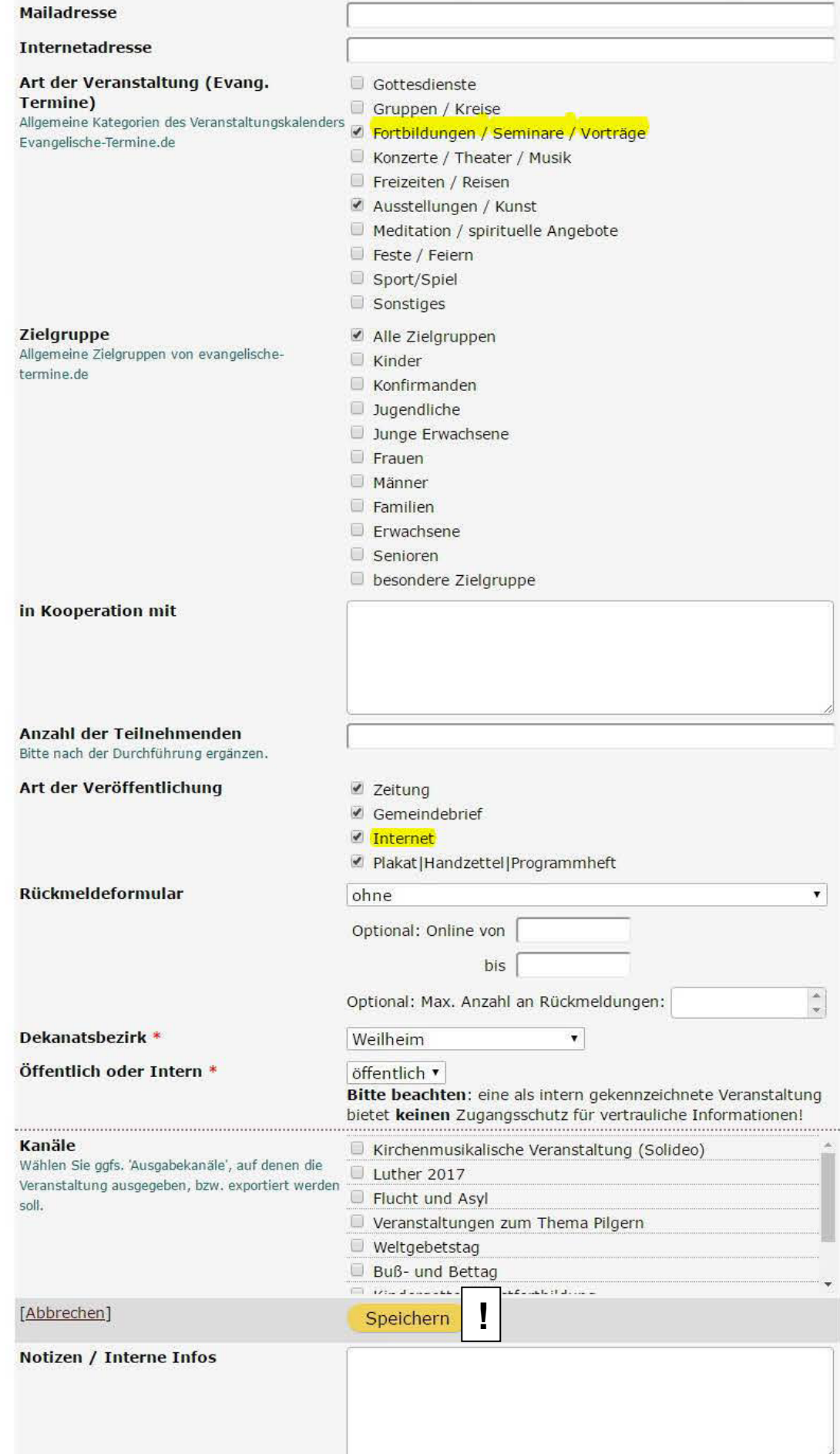

### <span id="page-10-0"></span>2.1.2 Mehrere Einzelveranstaltungen (z.B. im Seniorenkreis)

Hierbei handelt es sich um Veranstaltungen, die immer zur gleichen Zeit am gleichen Ort angeboten werden, aber im Unterschied zum Kurs/Seminar unterschiedliche (nicht zusammenhängende) Themen behandeln.

Die Eingabe erfolgt in zwei Schritten. Zuerst werden die Termine angelegt. Das Feld "Untertitel" wird zunächst frei gelassen und erst im zweiten Arbeitsschritt ausgefüllt.

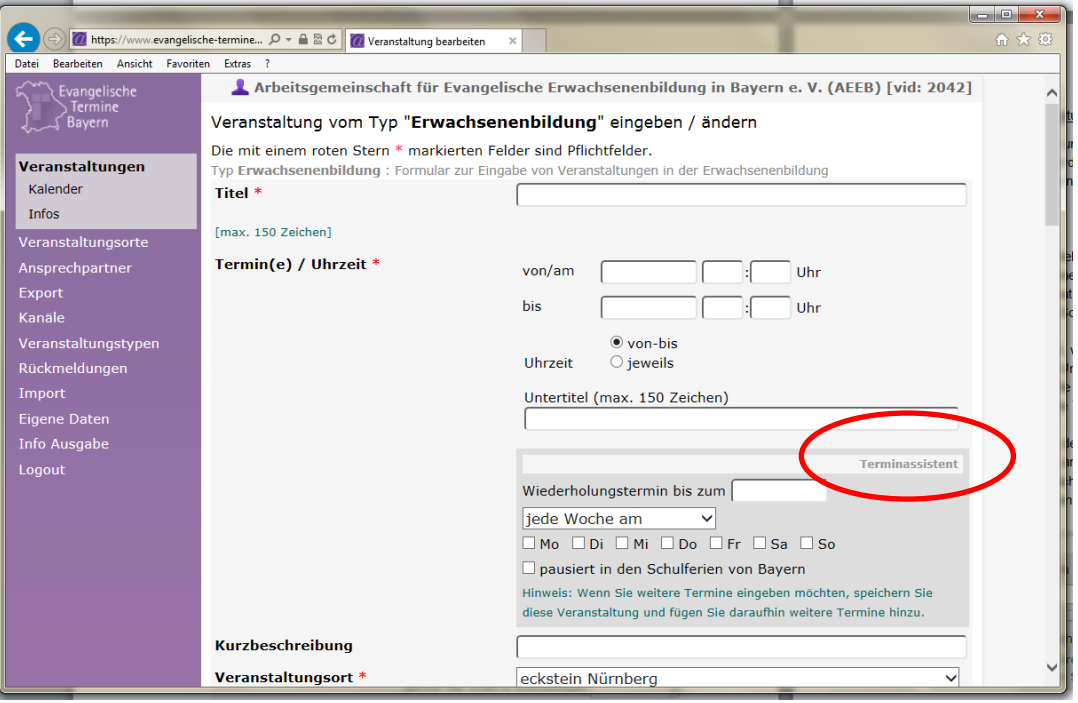

In der Eingabemaske steht der Terminassistent zur Verfügung, mit dem man automatisch mehrere Termine erzeugen lassen kann (z. B. soll der Seniorenkreis immer am 4. Dienstag im Monat stattfinden und zwar bis zu einem festzulegenden Endzeitpunkt außer in den Schulferien). Die Zeit kann gleich als von/bis angegeben werden, denn die Veranstaltungen solcher Kreise dauern i.d.R. gleich lang.

Wenn die Veranstaltungen angelegt und gespeichert sind, werden in einem zweiten Schritt die Untertitel zu den einzelnen Terminen vergeben.

Hierzu klickt man in der Übersicht der Veranstaltungen auf das Ordnersymbol "R".

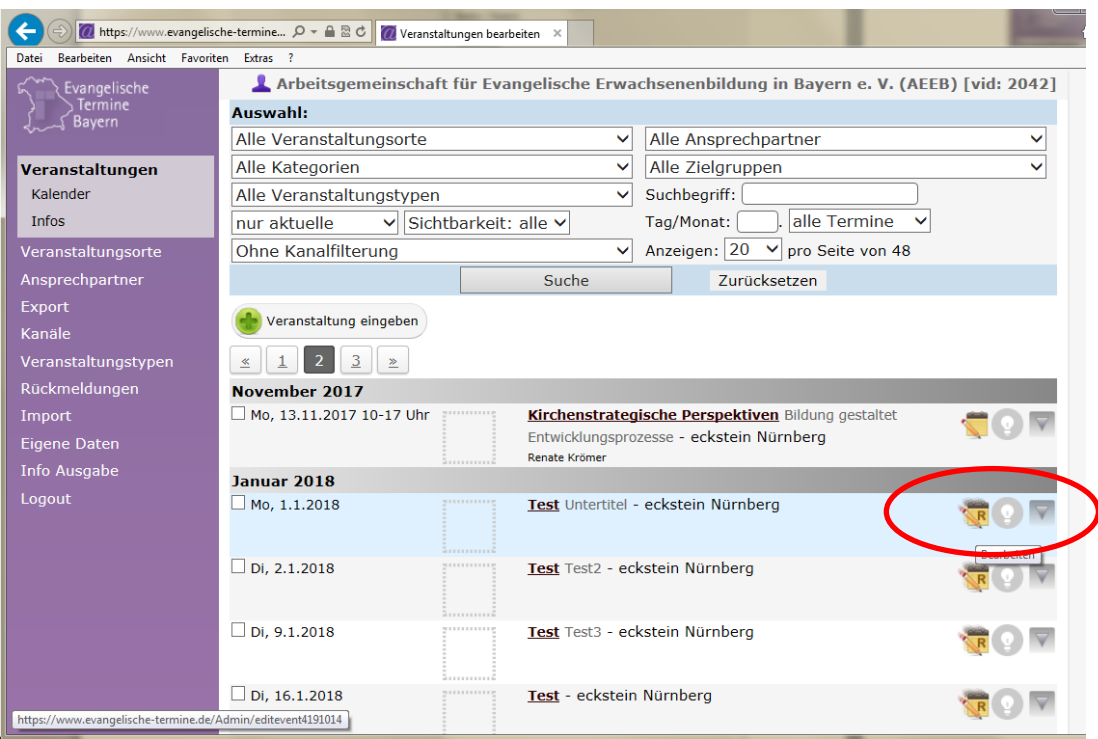

Es erscheint eine Liste der einzelnen Veranstaltungen. Ein Klick auf das Bearbeitungssymbol neben der Veranstaltung öffnet das Fenster, in dem die Untertitel eingegeben werden können.

Beispiel für das Feld, in dem Untertitel eingegeben werden können:

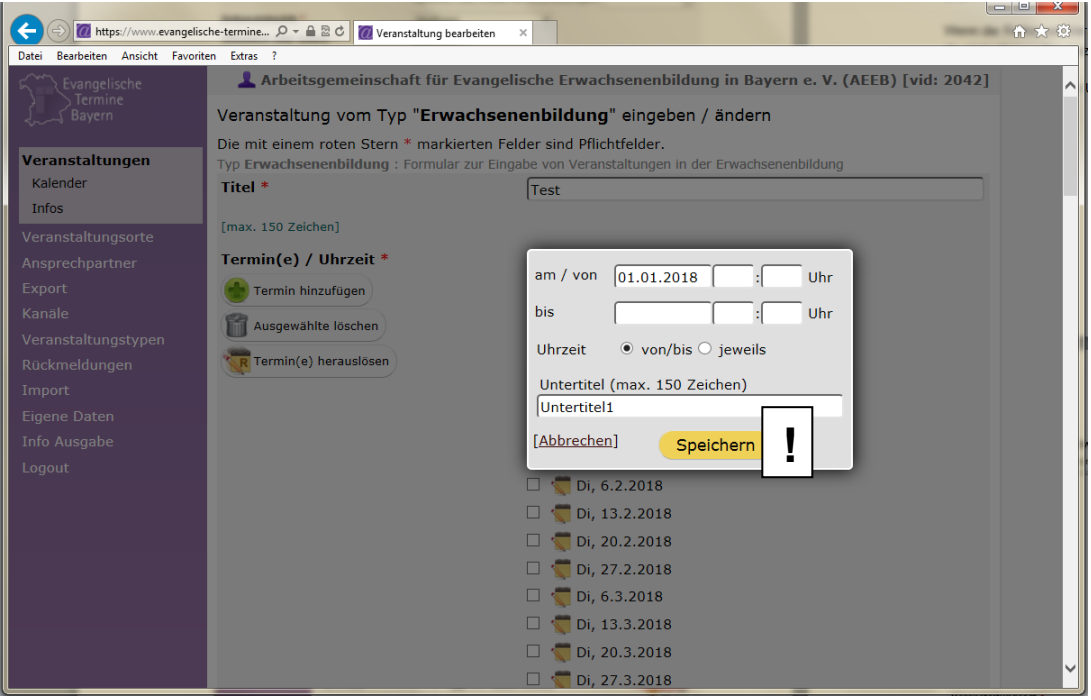

Wenn die Untertitel eingegeben worden sind, werden die Veranstaltungstermine wie folgt dargestellt:

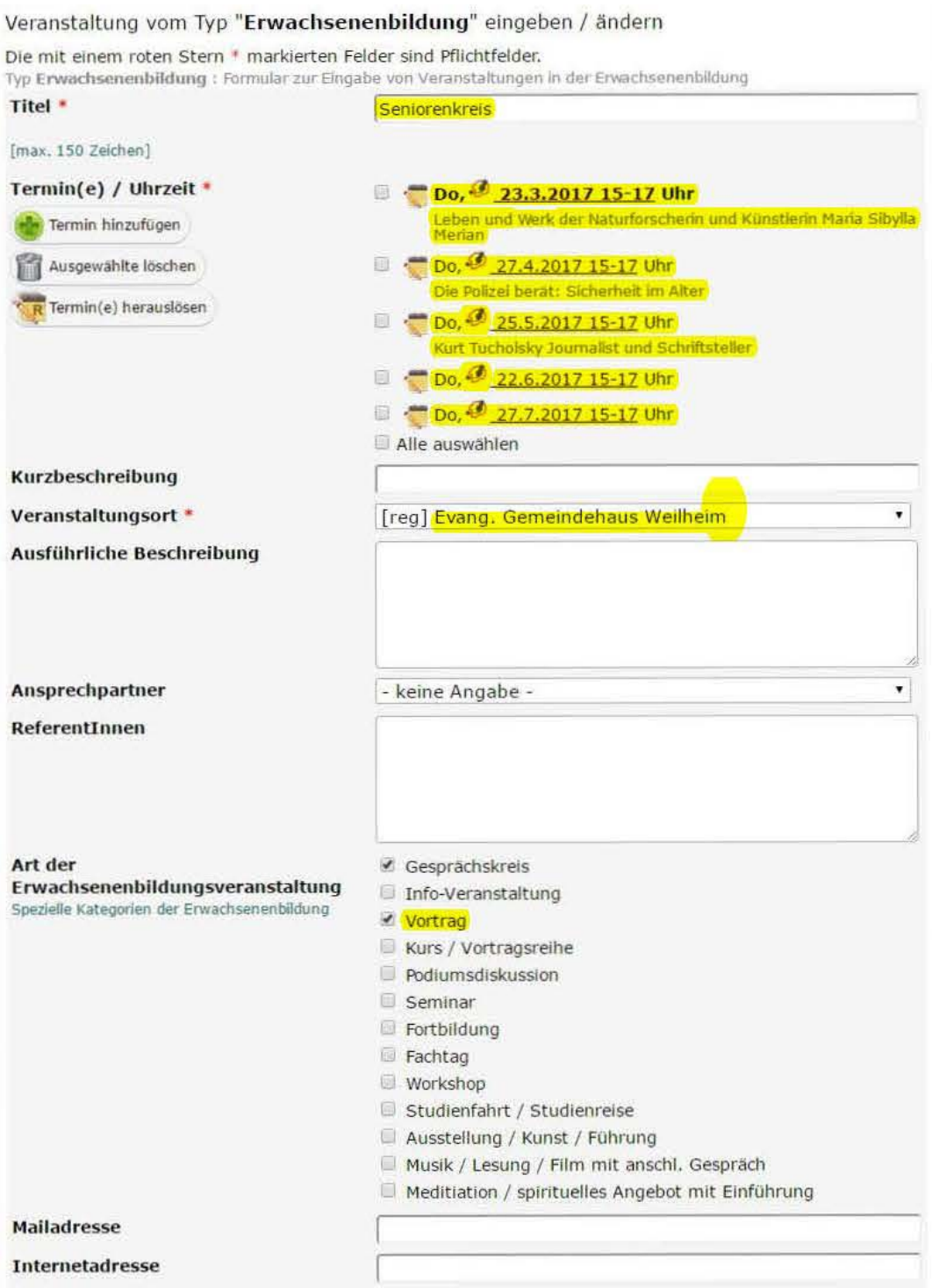

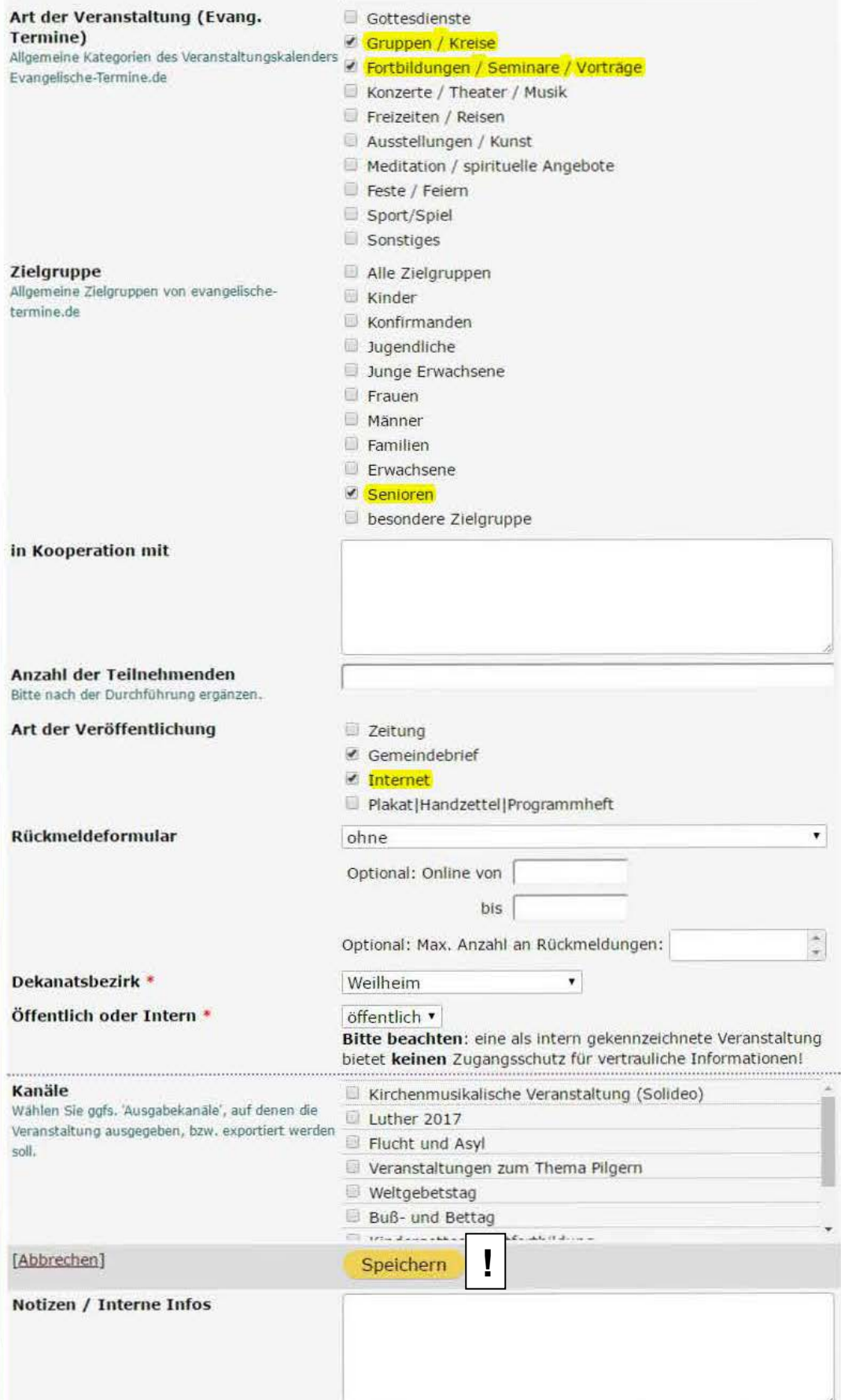

### <span id="page-14-0"></span>2.1.3 Kurs / Seminar / Reihe

Ein Kurs wird genauso angelegt wie in ["Mehrere Einzelveranstaltungen \(z.B. im Se](#page-10-0)[niorenkreis\)"](#page-10-0) (Punkt [2.1.2\)](#page-10-0) beschrieben. Auch hier wird beim Anlegen der Veranstaltungen der Untertitel zunächst frei gelassen. Der Untertitel wird dann später für die Themen an den einzelnen Terminen benötigt. Mit dem Terminassistenten kann man sich dann alle Termine des Kurses anlegen (im Beispiel werden sieben Termine erzeugt). Art der Erwachsenenbildungsveranstaltung ist dann Kurs/Vortragsreihe.

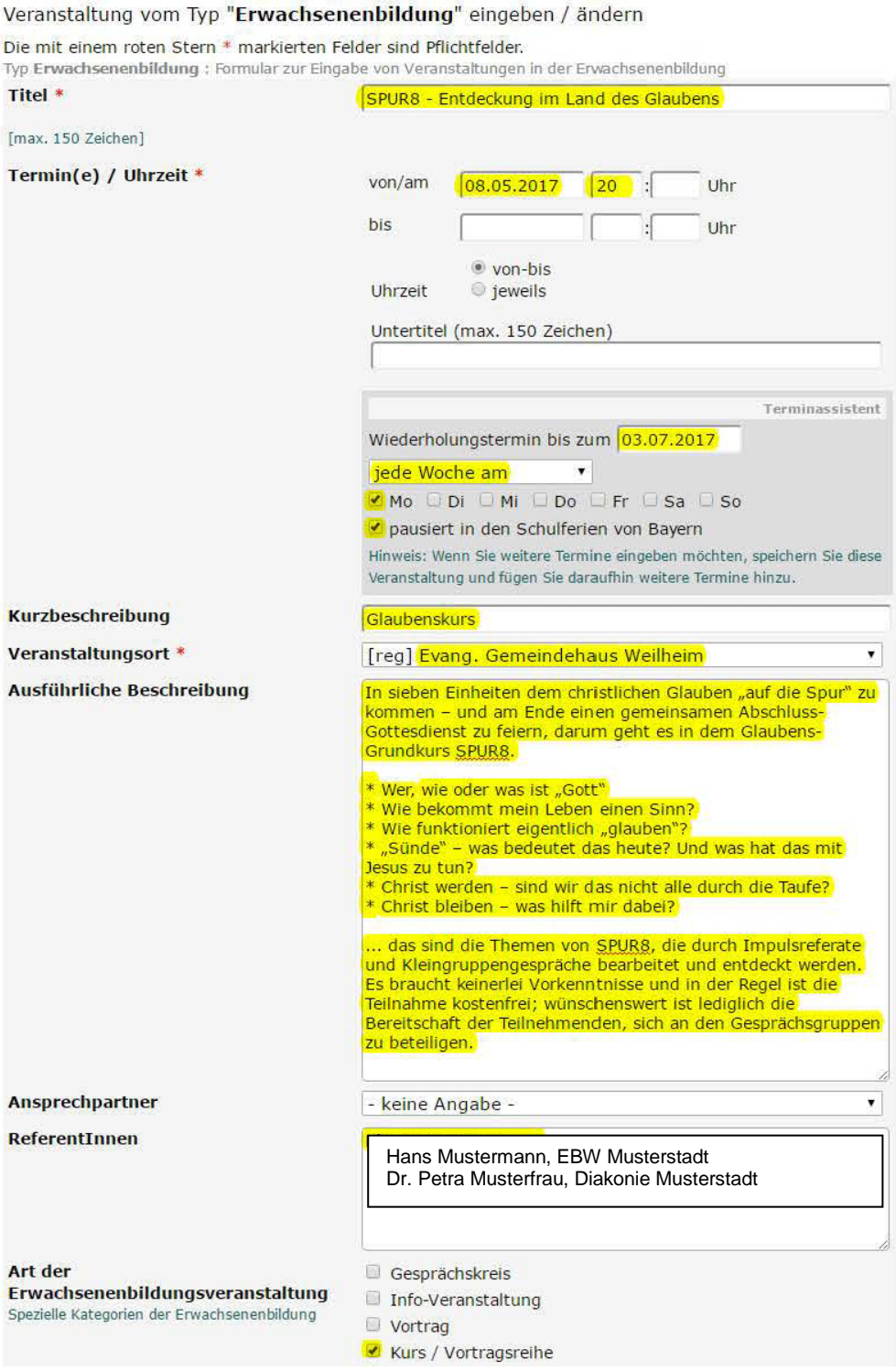

Wenn die Veranstaltungen angelegt und gespeichert sind, werden in einem zweiten Schritt die Untertitel zu den einzelnen Terminen vergeben.

Hierzu klickt man in der Übersicht der Veranstaltungen auf das Ordnersymbol "R". Daraufhin öffnet sich das Fenster, in dem die Untertitel eingegeben werden können. Nun kann man zu jedem Termin das jeweilige Thema ergänzen.

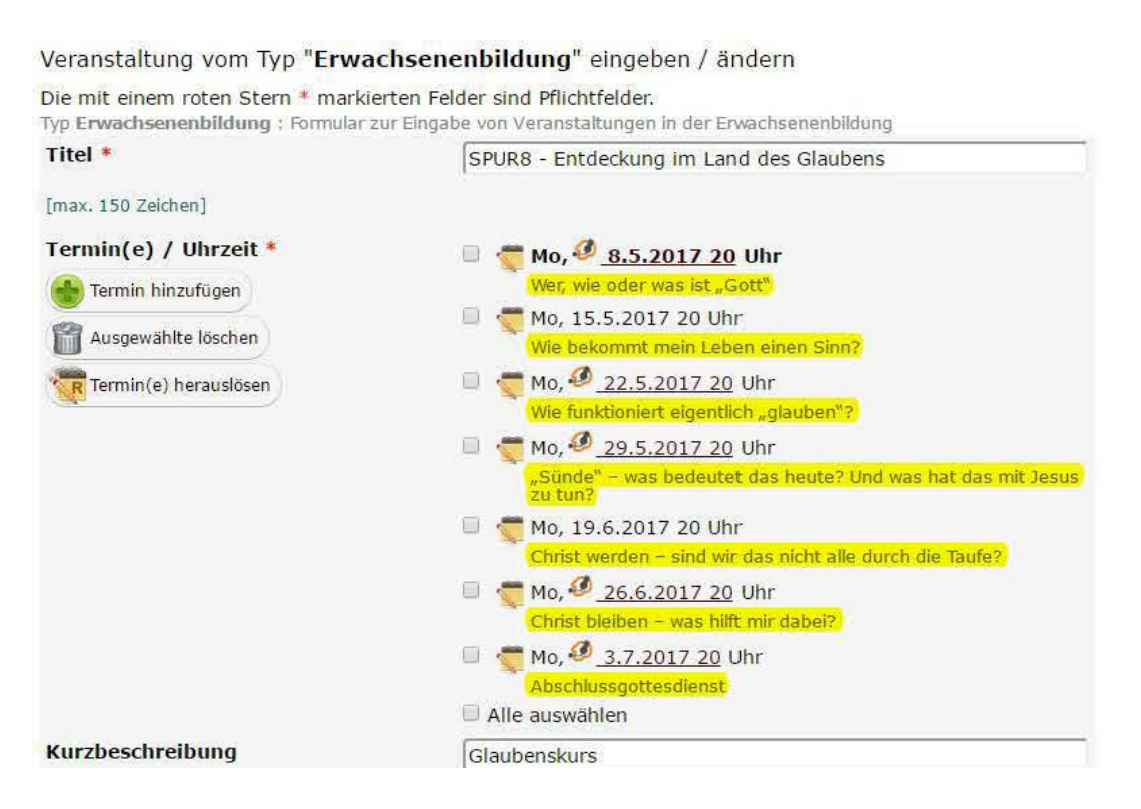

(Restliches Formular wie bei Punk[t 2.1.2](#page-10-0) ["Mehrere Einzelveranstaltungen \(z.B. im Seniorenkreis\)"](#page-10-0) auf Seite [11](#page-10-0) beschrieben.)

### <span id="page-15-0"></span>2.1.4 Eltern-Kind-Gruppen

Auch die Eltern-Kind-Gruppen werden mit Hilfe des Terminassistenten angelegt. Wenn keine konkreten Themen für die einzelnen Termine festgelegt sind, sollte das Konzept der Eltern-Kind-Arbeit auf der Website des Bildungswerks dargestellt werden. Der Hinweis auf diese zusätzliche Info kann dann in der ausführlichen Beschreibung oder als Link im Feld "Internetadresse" gegeben werden.

#### Beispiel für eine **Eltern-Kind-Gruppe**:

#### Veranstaltung vom Typ "Erwachsenenbildung" eingeben / ändern

Die mit einem roten Stern \* markierten Felder sind Pflichtfelder.

Typ Erwachsenenbildung : Formular zur Eingabe von Veranstaltungen in der Erwachsenenbildung

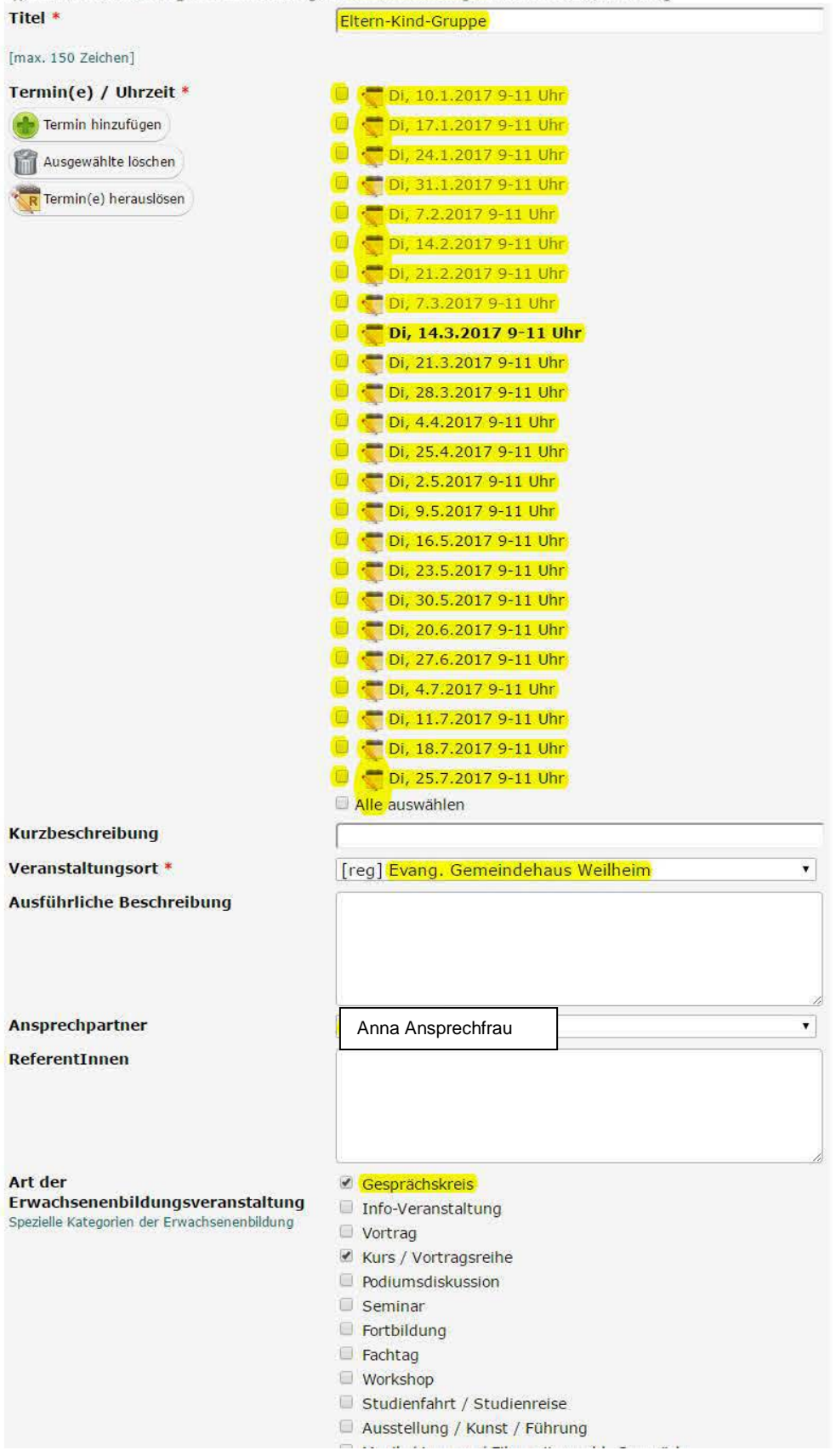

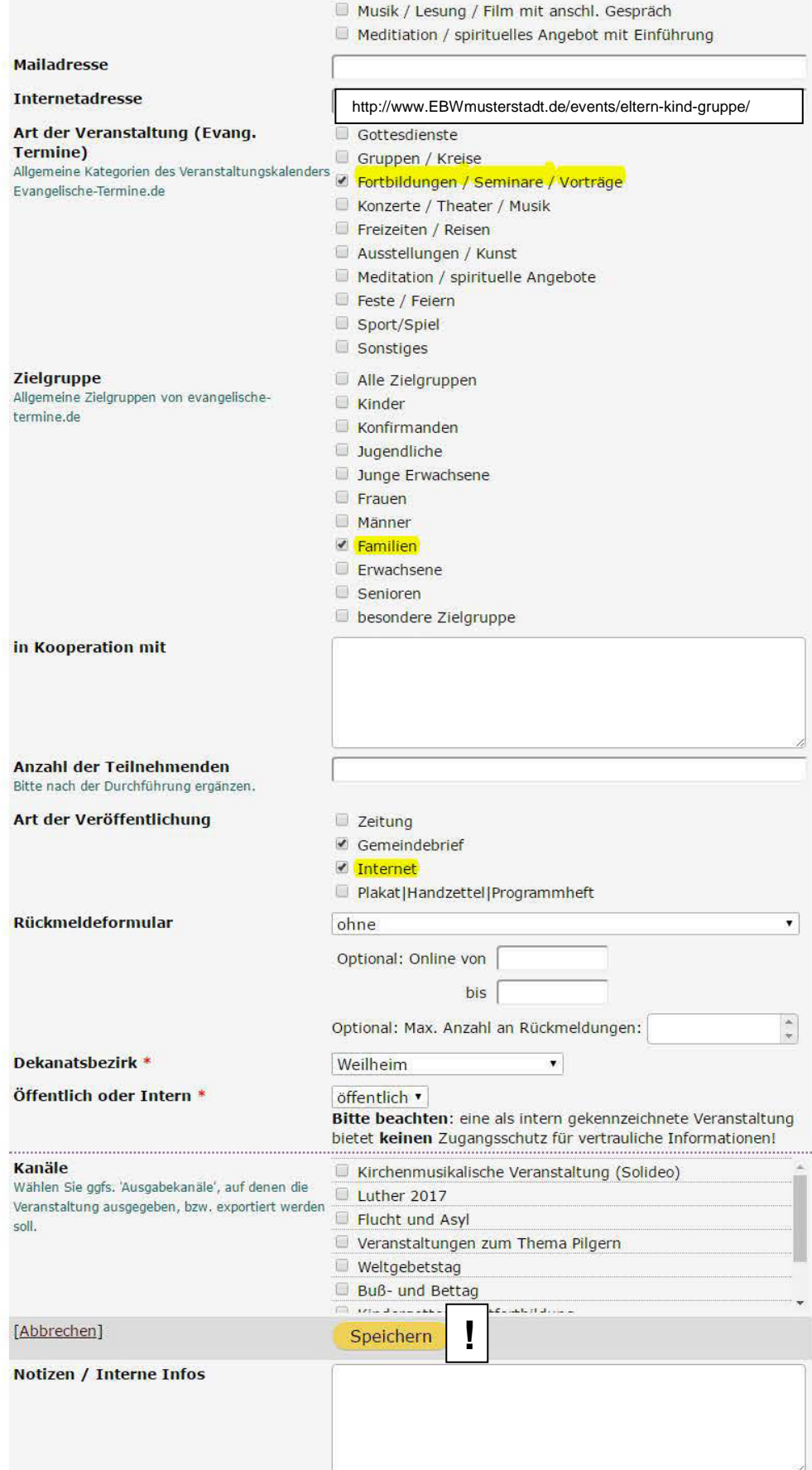

#### <span id="page-18-0"></span>2.1.5 Reisen

Für Reisen wird in der Regel lediglich das Datum ohne Angabe der Uhrzeit eingetragen. Bei den einzelnen Tagen können keine unterschiedlichen Zeitangaben erfasst werden, daher benötigt das Bildungswerk zur Berechnung der Dauer für die Statistik den Flyer bzw. die Ausschreibung der Reise.

Da für eine detaillierte Beschreibung einer Reise oft der Platz nicht ausreicht, kann im Feld "Internetadresse" ein Link zur Website eingegeben werden, auf dem sich dann detaillierte Angaben frei darstellen lassen.

#### Beispiel für eine **Reise**:

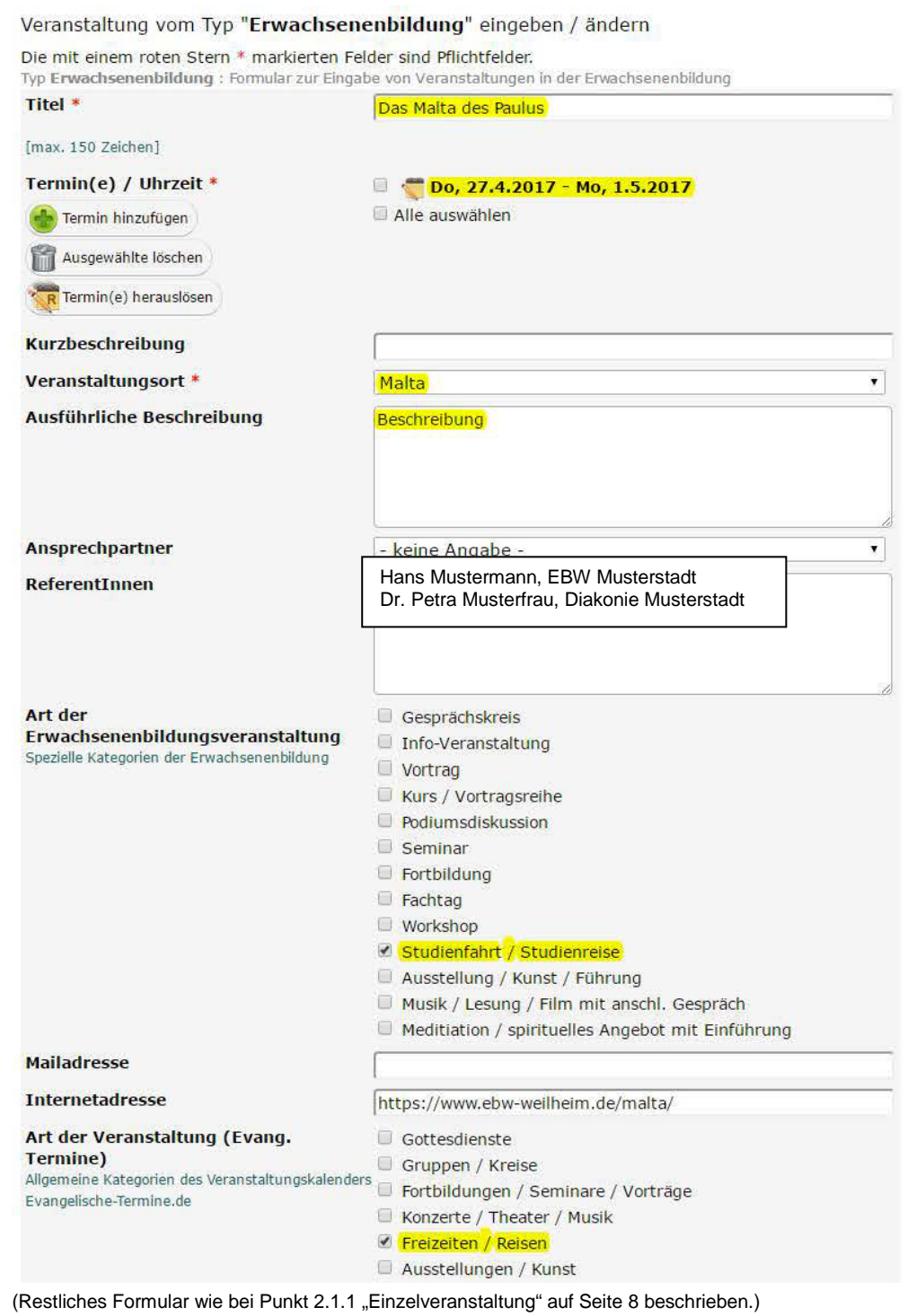

#### <span id="page-19-0"></span>2.1.6 Wochenendseminare

Auch hier können bei den einzelnen Tagen keine unterschiedlichen Zeitangaben erfasst werden, daher benötigt das Bildungswerk zur Berechnung der Dauer für die Statistik den Flyer bzw. die Ausschreibung des Seminars.

### Beispiel für ein **Wochenendseminar**:

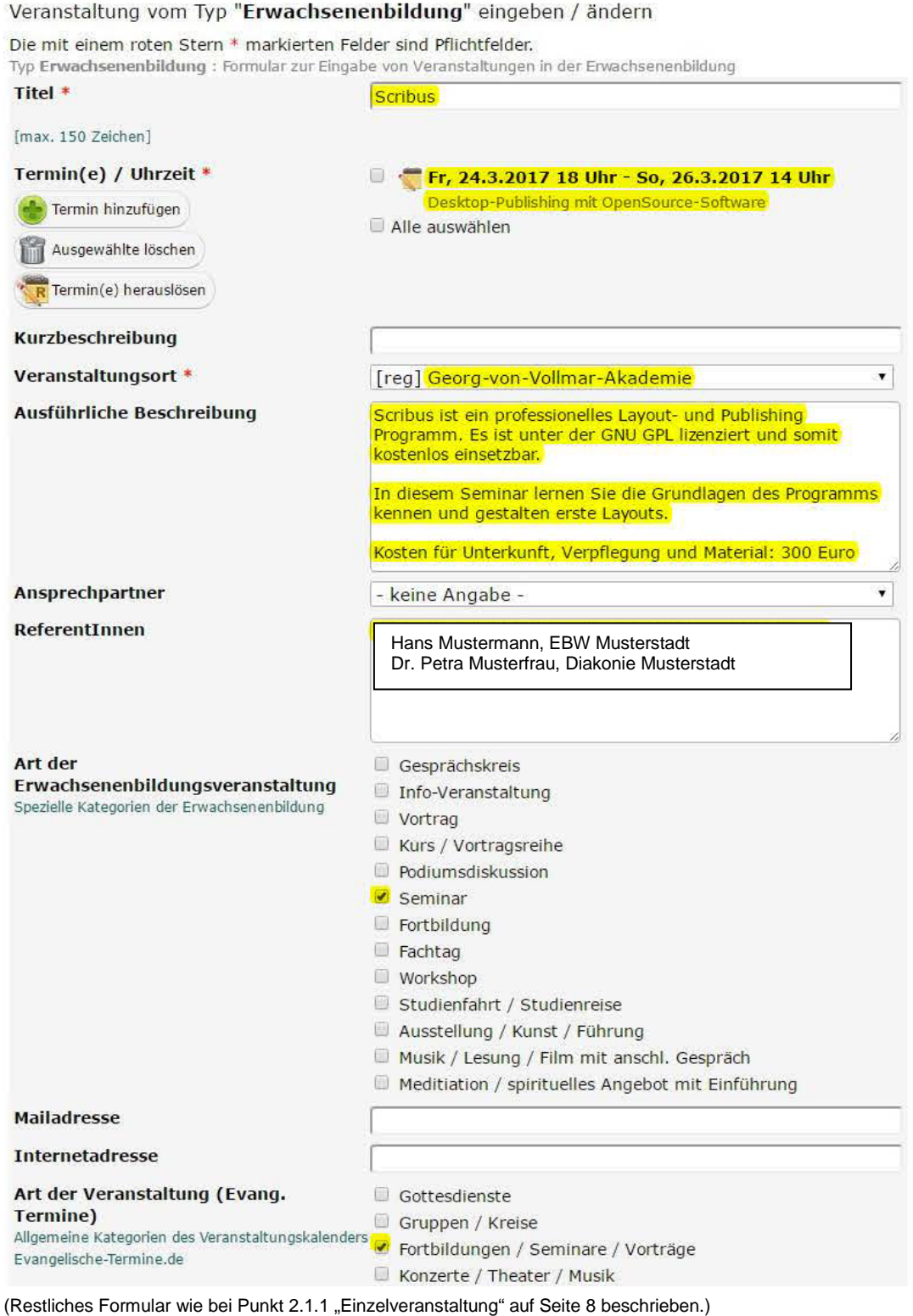

#### <span id="page-20-0"></span>2.2 Veröffentlichung im Internet

Die gespeicherten Veranstaltungen werden automatisch auf der Website www.evangelische-termine.de veröffentlicht. Die Veranstaltungen werden ebenfalls automatisch auf der Website des Vertreters vor Ort bzw. des Bildungswerks veröffentlicht, wenn die Art der Darstellung einmalig festgelegt wurde (siehe Punkt [1.3](#page-4-0) ["Veröffentlichen der Veranstaltungen aus "Evangelische Termine" auf der Website"](#page-4-0) auf Seite [5\)](#page-4-0).

Veranstaltungen, die nicht bzw. noch nicht sofort veröffentlicht werden sollen, z. B. weil noch nicht alle Angaben vorliegen, können eingetragen und dann gesperrt werden. Damit ist bereits in der Übersichtsliste erkennbar, welche Veranstaltungen noch bearbeitet werden müssen. Gesperrte Veranstaltungen werden nicht auf der Website angezeigt.

Das Sperren und Freigeben einer Veranstaltung erfolgt auf der Übersichtsseite der Veranstaltungen mit dem grauen Pfeil auf der rechten Seite der Veranstaltung.

#### Beispiel:

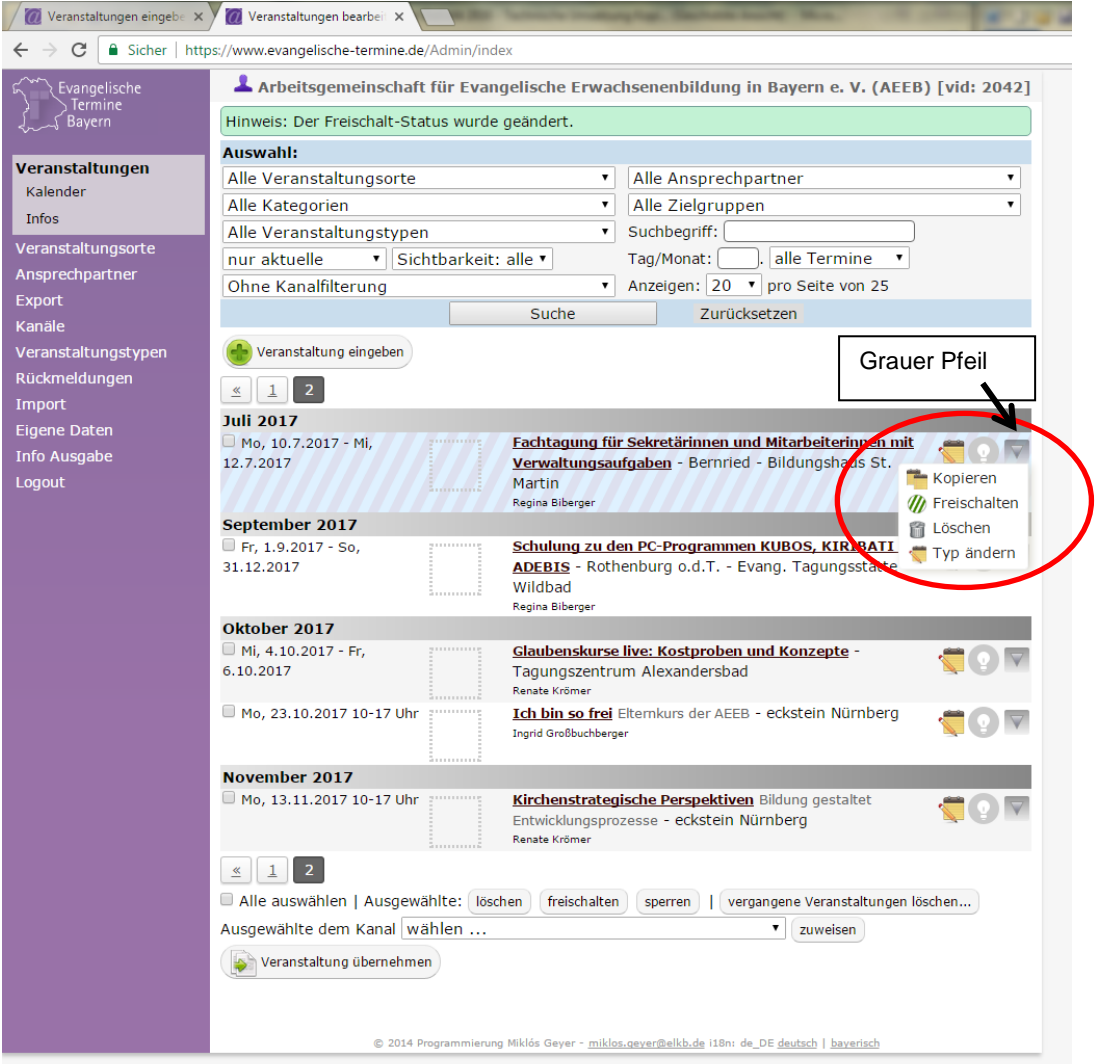

#### <span id="page-21-0"></span>2.3 Erstellen von Ausdrucken

Unter dem Menüpunkt "Export" können Listen der eingegebenen Veranstaltungen erstellt werden. Diese können z. B. für den Gemeindebrief oder den Wochenplan verwendet werden. Im Menüpunkt "Export" – "mit einem Klick" steht bereits ein Wochenplan in mehreren Ausführungen sowie die Statistikmeldung standardmäßig zur Verfügung.

Beispiel für eine Wochenliste:

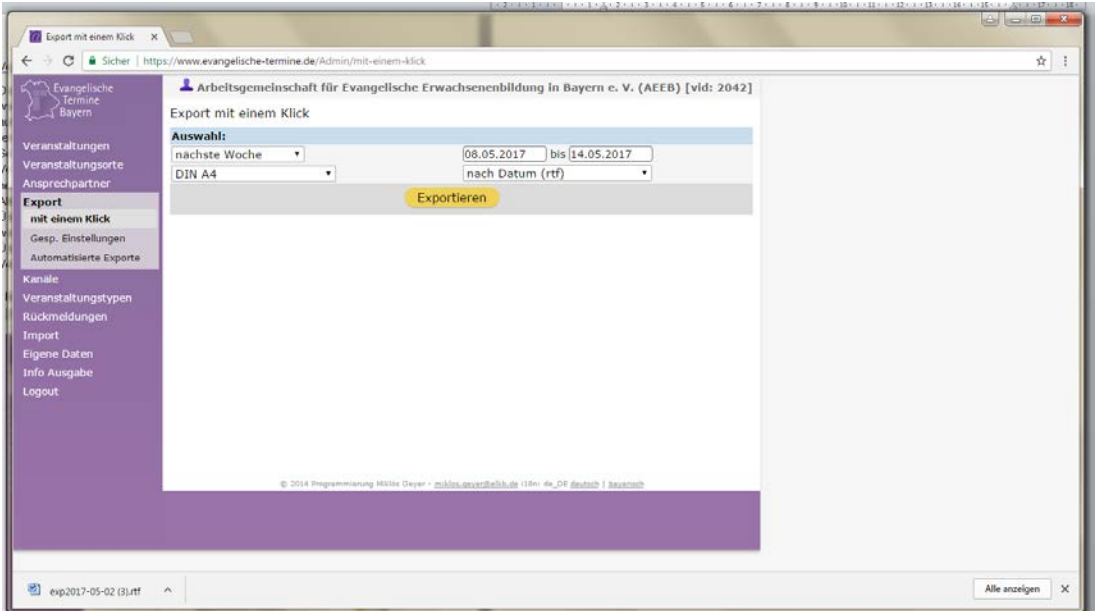

#### Ausdruck in Word:

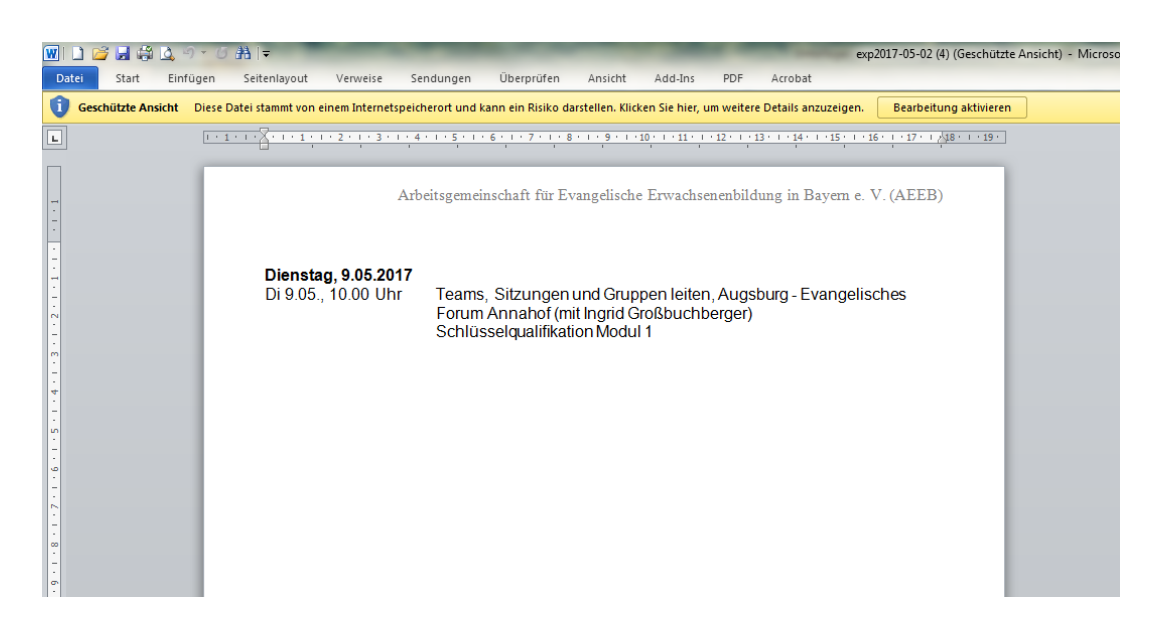

#### <span id="page-22-0"></span>2.4 Veranstaltungsmeldung

Die Bildungswerke veröffentlichen im Programmheft außer ihren zentralen Veranstaltungen auch die EB-Veranstaltungen der "Vertreter vor Ort". Die hierzu benötigte Liste der EB-Veranstaltungen kann die/der Mitarbeiter/-in des Bildungswerkes selbst erstellen, wenn die Veranstalter-ID des Bildungswerks z.B. bei einer Kirchengemeinde hinterlegt ist.

#### <span id="page-22-1"></span>2.5 Statistikmeldung

Für die Statistikmeldung ergänzen die "Vertreter vor Ort" die Teilnehmerzahl und den Endzeitpunkt der Veranstaltung in "Evangelische Termine".

Bei Kursen, Seminaren, Vortragsreihen und Eltern-Kind-Gruppen wird die Veranstaltung mit der höchsten Teilnehmerzahl ermittelt. Diese Teilnehmerzahl wird in das Feld "Teilnehmer" eingetragen und gilt damit für alle einzelnen Veranstaltungen.

Bei mehreren Einzelveranstaltungen (am gleichen Ort zur gleichen Zeit, aber mit nicht zusammenhängenden Themen) müssen die Termine aus der Liste der Veranstaltungen herausgelöst werden, damit unterschiedliche Teilnehmerzahlen eingetragen werden können.

Dazu wird die Liste der Einzelveranstaltungen über das Ordnersymbol "R" geöffnet.

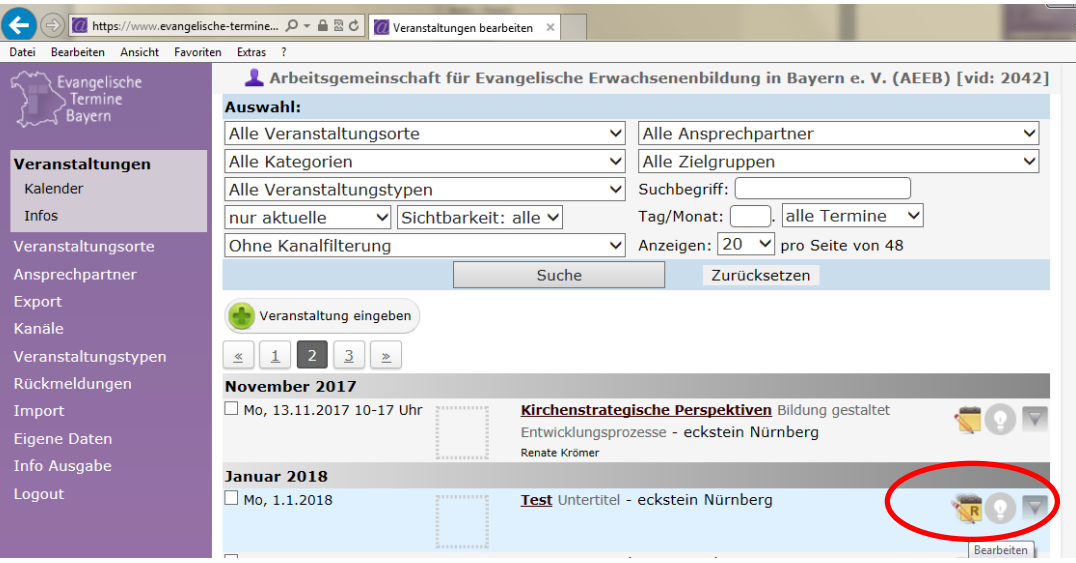

Über die Schaltfläche "Termin(e) herauslösen" können die einzelnen Veranstaltungen getrennt werden. Die gewünschten Termine müssen dazu mit einem Häkchen markiert werden. Jeder Termin kann auch einzeln herausgelöst und bearbeitet werden.

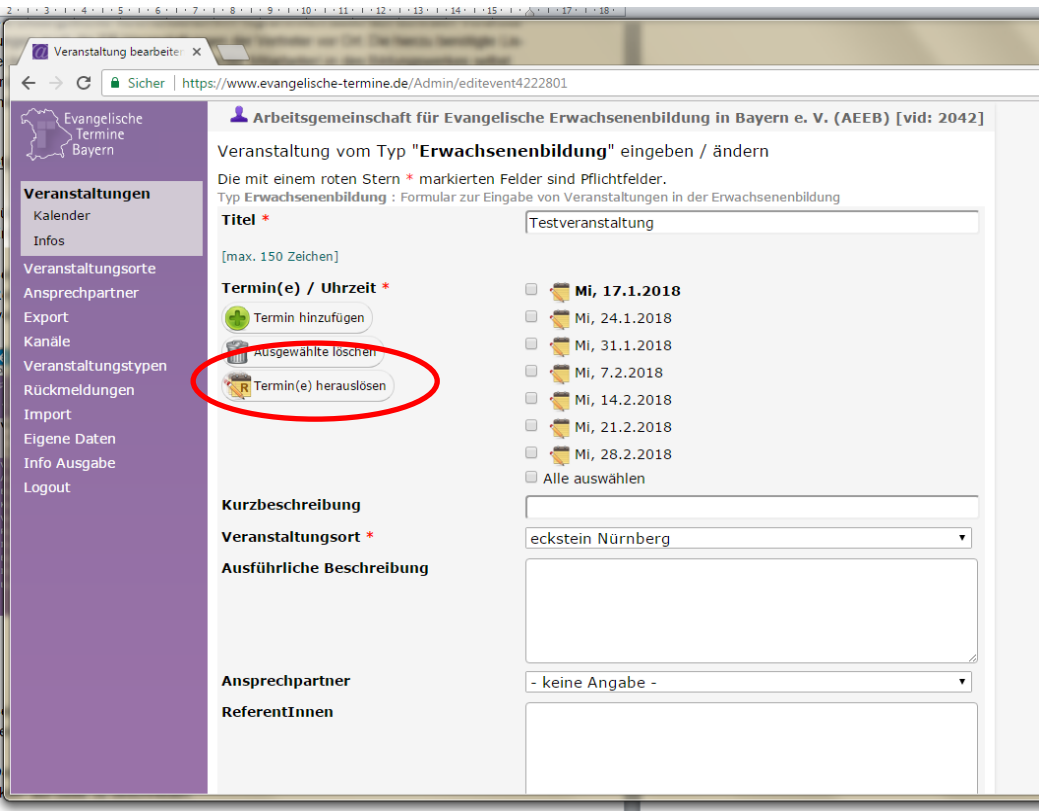

Der Ausdruck der Statistikmeldung erfolgt wie im Punkt [2.3](#page-21-0) ["Erstellen von Ausdru](#page-21-0)[cken"](#page-21-0) auf Seite [22](#page-21-0) beschrieben.

(Hinweis: Das Verfahren ist nochmal detaillierter im Handbuch "Evangelische Termine" beschrieben: Ergänzung EBW / EB-Veranstaltungen in "Evangelische Termine" / Punkt Nr. 6.)

#### Beispiel für eine Statistikmeldung:

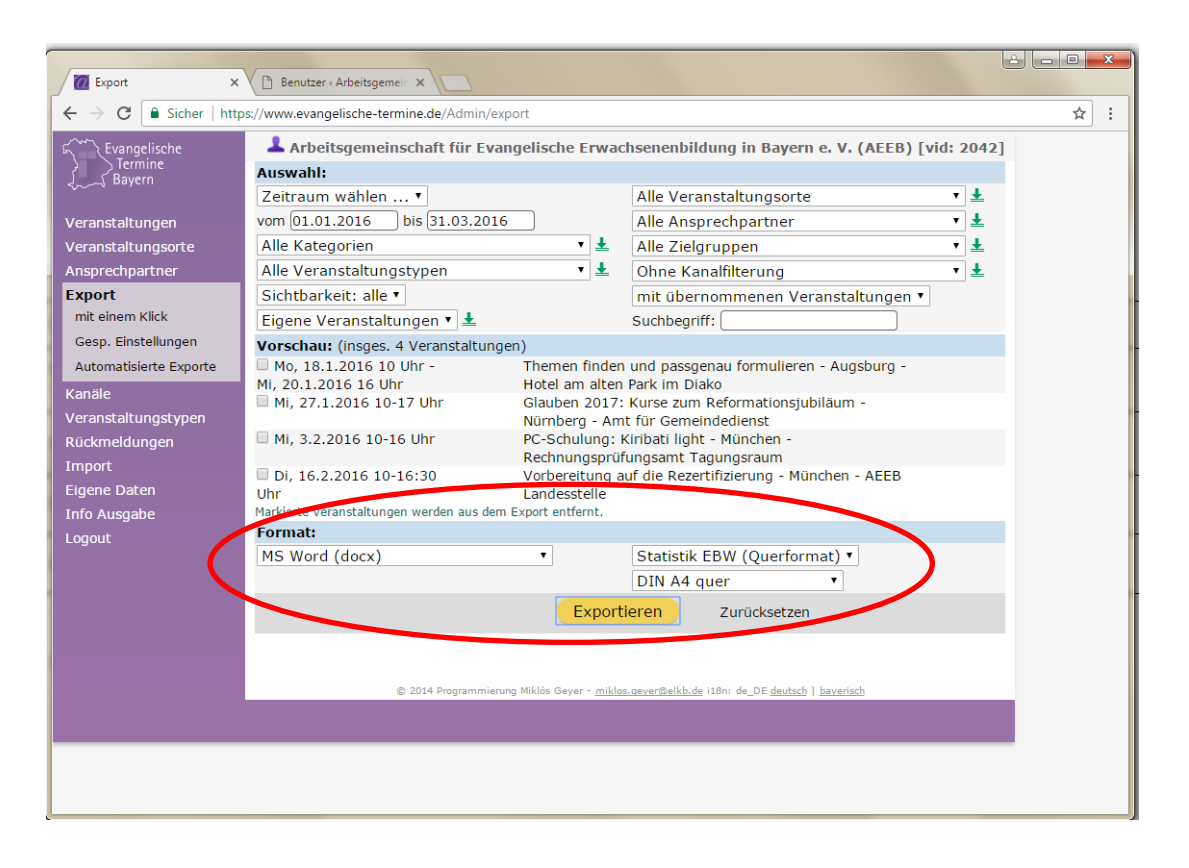

In "Word" erscheint die Statistikmeldung so:

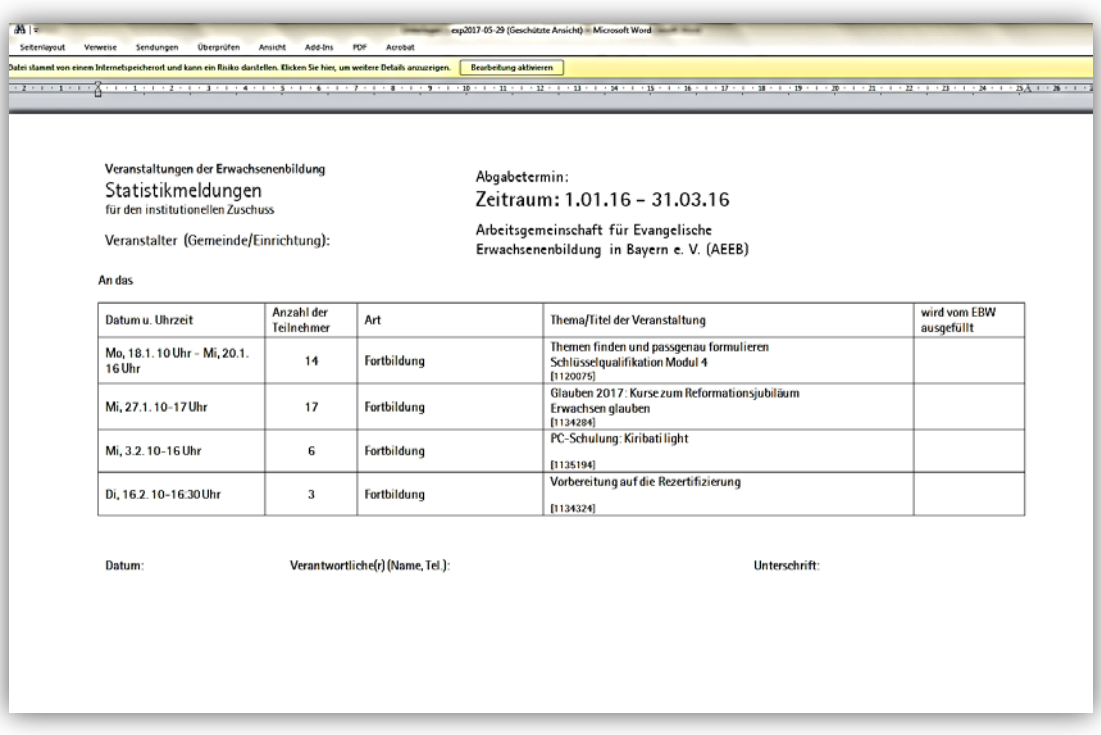

(Der Ausgabezeitraum 01.01. bis 31.03. wurde lediglich gewählt damit die Liste auf eine Seite passt.)

Die unterschriebene Liste muss im Original ggf. zusammen mit den Teilnehmerlisten an das Bildungswerk geschickt werden.

Die Dauer von Reisen und mehrtägigen (Wochenend-)Seminaren kann in "Evangelische Termine" nicht vollständig erfasst werden. Daher sind für diese Veranstaltungsart Flyer oder Ausschreibungen beizufügen.

Veranstaltungen, die nicht für die Veröffentlichung im Programmheft gemeldet wurden, sind sogenannte "Ad-hoc-Veranstaltungen". Für diese Veranstaltungen ist ein Flyer oder die Ausschreibung der Veranstaltung mitzuschicken.

#### <span id="page-25-0"></span>2.6 Löschen von vergangenen Veranstaltungen

Veranstaltungen, die in "Evangelische Termine" eingegeben wurden, werden nicht automatisch gelöscht. Dies muss manuell veranlasst werden.

Unterhalb der Veranstaltungsliste befindet sich die Schaltfläche zum Löschen von Veranstaltungen:

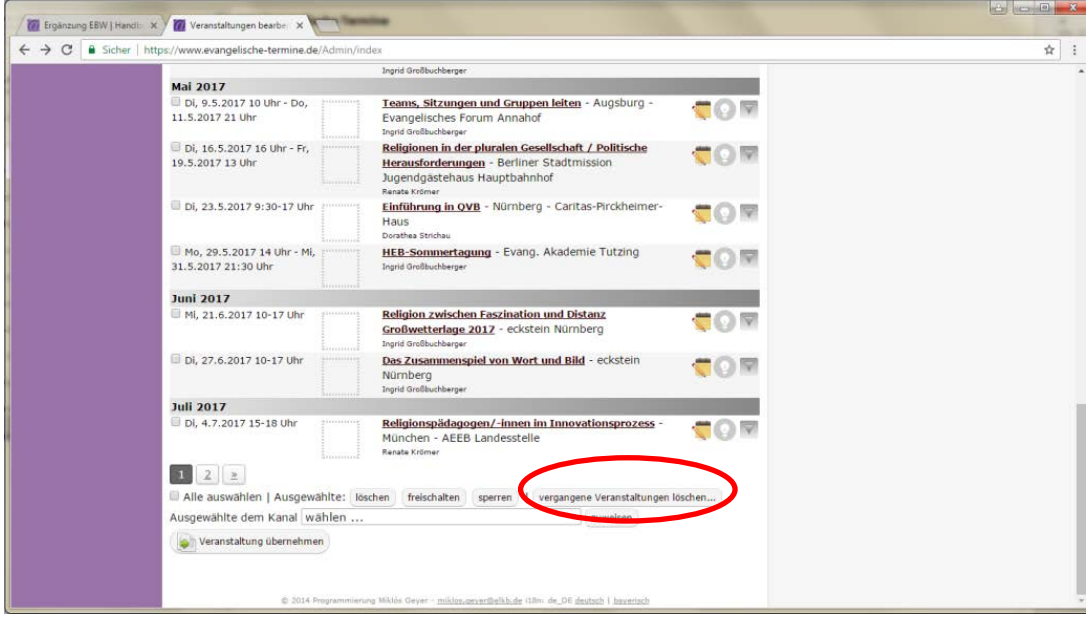

Ein Klick auf "Vergangene Veranstaltungen löschen" öffnet das Auswahlmenü zum Löschen:

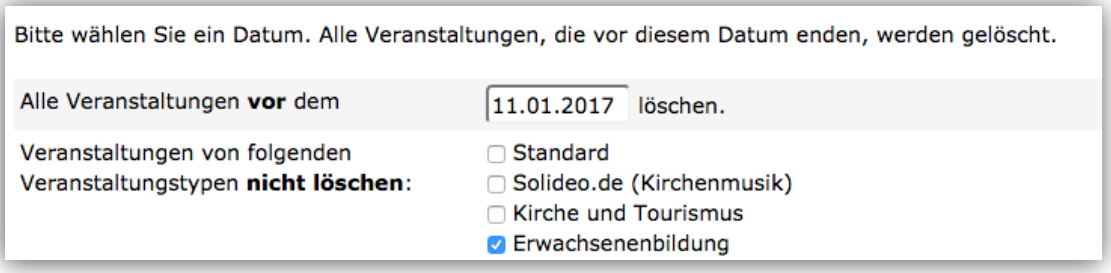

Das Häkchen bei "Erwachsenenbildung" ist standardmäßig gesetzt. Nur wenn es entfernt wird, werden Veranstaltungen gelöscht, die mit dem Formular "Erwachsenenbildung" erfasst wurden und vor dem angegebenen Datum liegen.

Erwachsenenbildungs-Veranstaltungen des laufenden Jahres und des Vorjahres sollen in "Evangelische Termine" für eventuelle zusätzliche Ausdrucke oder Importe weiterhin zur Verfügung stehen. Nach diesem Zeitraum können sie gelöscht werden.

(Hinweis: Details siehe auch im Handbuch "Evangelische Termine", Ergänzung EBW, "EB-Veranstaltungen in "Evangelische Termine"", Punkt 7.)

Diese Broschüre wurde erstellt durch:

#### **Arbeitsgemeinschaft für Evang. Erwachsenenbildung in Bayern e.V. (AEEB)**

Herzog-Wilhelm-Straße 24, 80331 München Tel. 089/5434477-0 Fax 089/5434477-25 Sitz des Vereins: München Registergericht München, VR 70322 1. Vorsitzender: Prof. Dr. Hans Jürgen Luibl Steuernummer: 143/210/60758

Stand Juni 2017 Download: [www.aeeb.de/](http://www.aeeb.de/) wp\_aeeb/wp-content/uploads/2017/06/Vertreter-vor-Ort-Kiribati.pdf